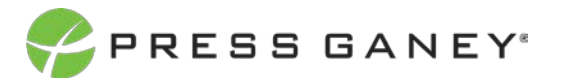

# **EMPLOYEE ENGAGEMENT ITEM DETAILS**

On the Item Details page, you'll be able to view details for all the items on your survey. Here you will find useful information about each item, such as sequence number, item text, domain, and descriptive statistics.

Each page provides information about each item, such as sequence number, item text, domain, and descriptive statistics.

# Tables Used

The screenshot below displays examples of what you will see on the Item Details page. An explanation of the columns in this table is provided next.

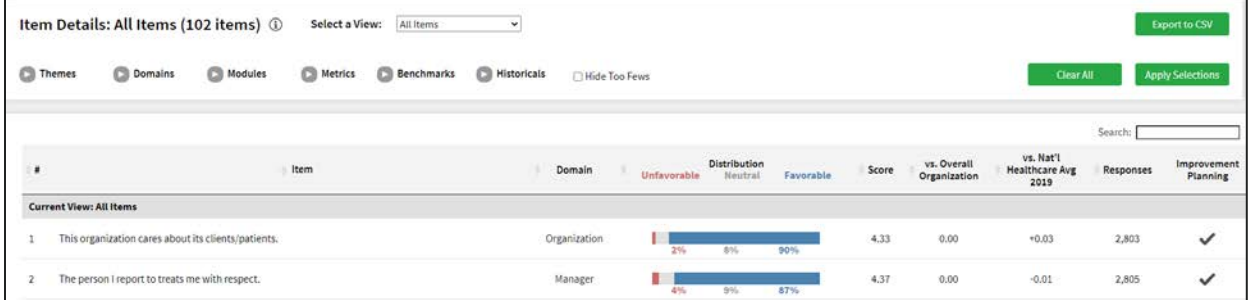

### **EXPLANATION OF THE DISTRIBUTION TABLE**

The distribution graph for each item shows the distribution as a percentage between responses.

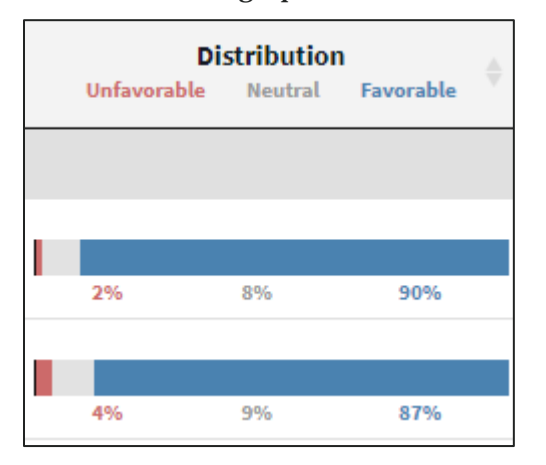

For each item, you'll see a variety of scores, which are described next.

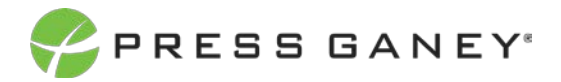

Score

4.33

4.37

#### **THE ITEM SCORE**

Item scores are displayed as a mean score which is the sum of all response options to an item divided by the total number of responses (this will always be within a range from 1 to 5).

### **COMPARISON TO BENCHMARKS FIELDS**

These fields display the mean score difference between the benchmarks you chose, and the number of individuals who responded to the survey for the group you are looking at. Vs. Overall Organization is a comparison to your overall organization item score (which will always be 0 when you're looking at the highest level of the organization).

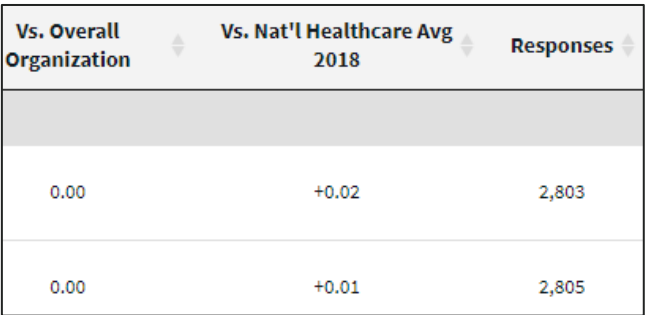

### Improvement Planning

Each item has a button with a plus (+) sign on it in the Improvement Planning column. By clicking the plus sign, you'll be taken directly to an improvement plan template for this item.

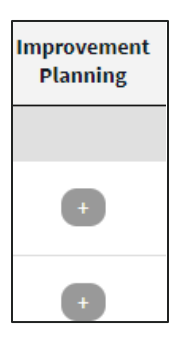

# Select a View on the Item Details Page

Near the top of the page, you can select any of five different views of the Item Details page.

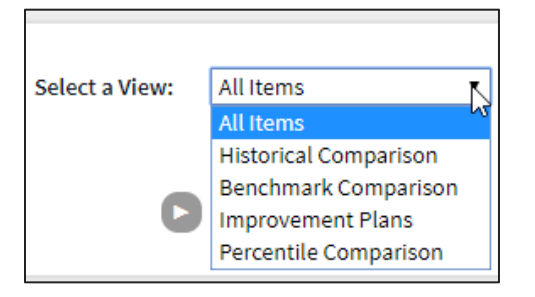

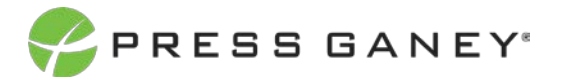

### **ALL ITEMS VIEW**

All Items is the default view, which is the one you will likely use most.

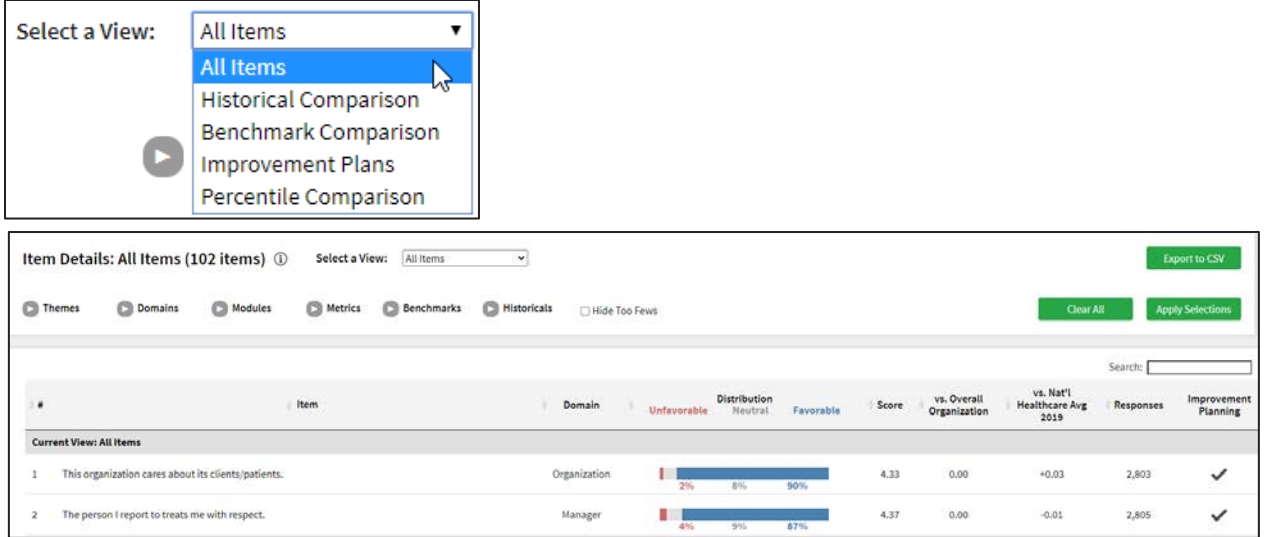

### **HISTORICAL COMPARISON VIEW**

The Historical Comparison view displays all the previous surveys comparisons for which you will see data.

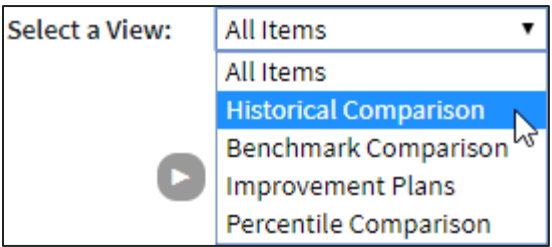

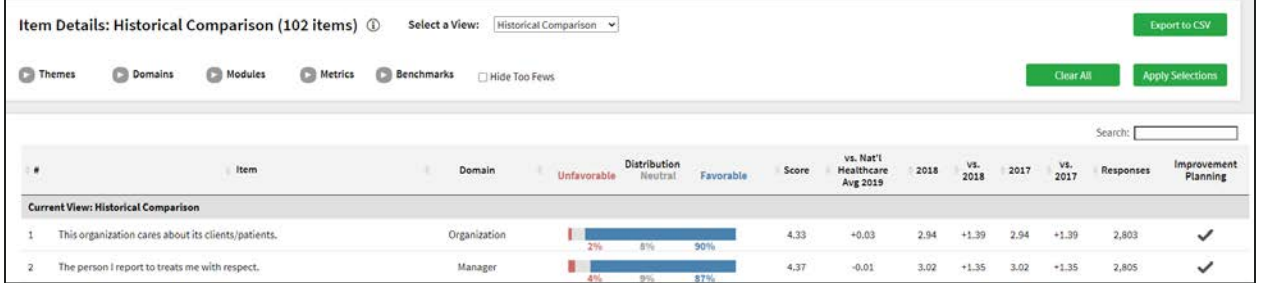

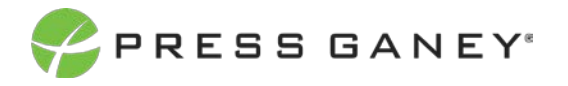

#### **BENCHMARK COMPARISON VIEW**

The Benchmark Comparison view displays all the norms (also known as benchmarks) that are available for your survey. You'll be able to see the score for the item in each norm, as well as the difference between your group's score and the benchmark average.

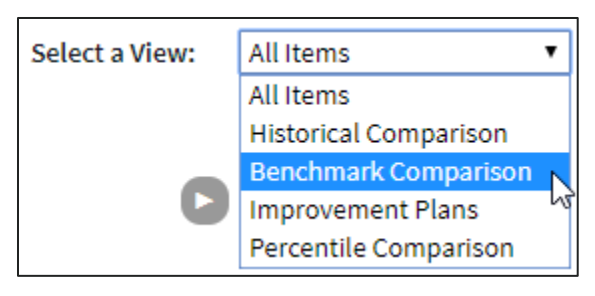

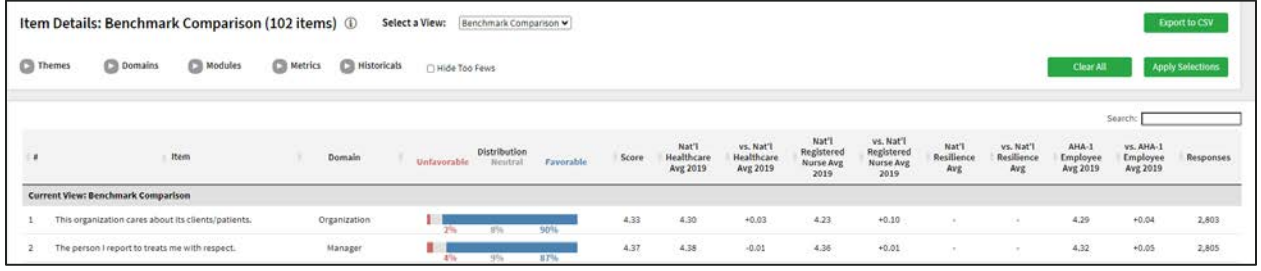

#### **IMPROVEMENT PLANS VIEW**

 $\Gamma$ 

The Improvement Plans view will show you the number of plans created for each item, as well as an overview of the plans organized by their status: Draft, On Hold, In Progress, Completed.

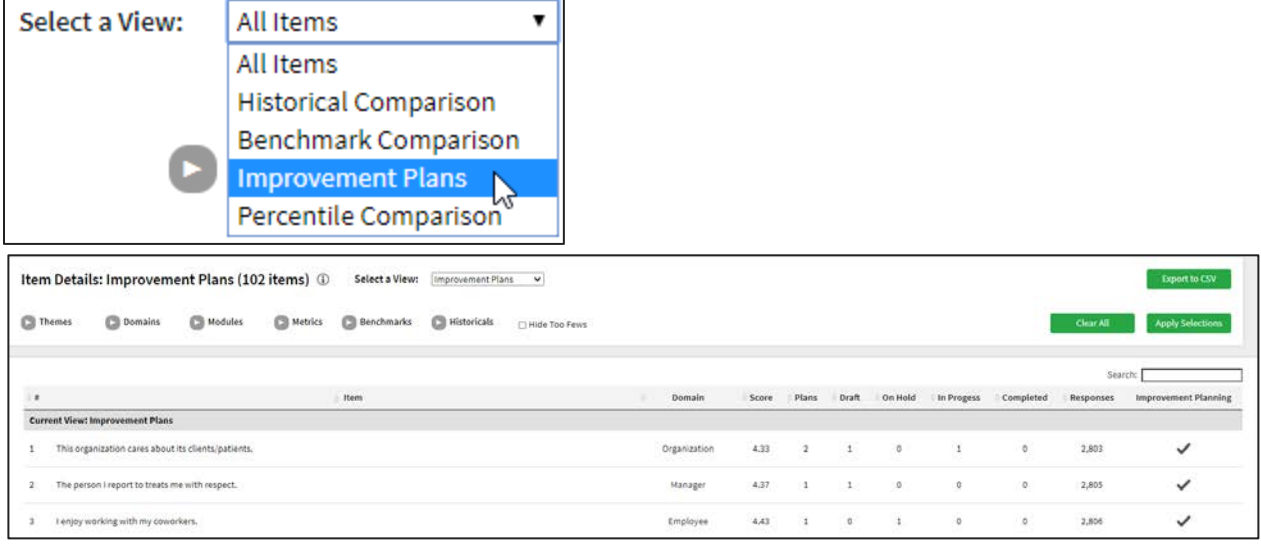

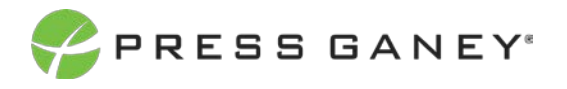

### **PERCENTILE COMPARISON VIEW**

Percentile Comparison view lets you see the percentile ranking for each item on the survey. This view may not be available to all users.

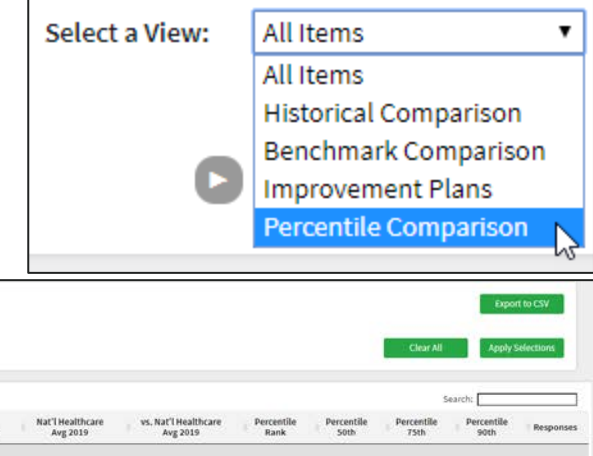

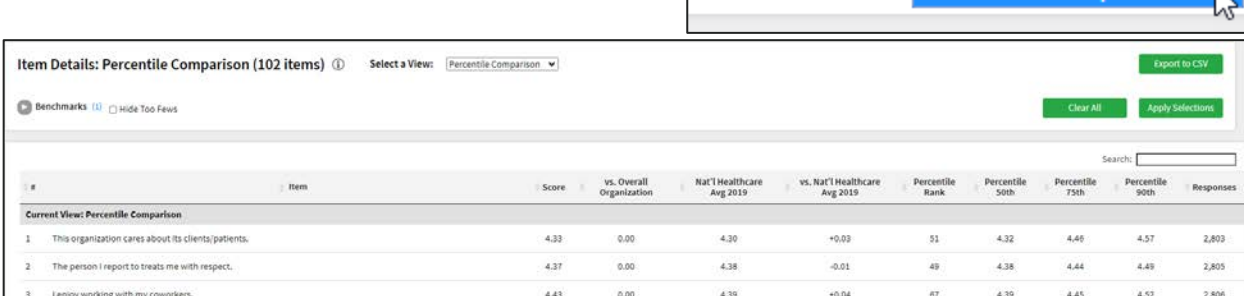

Here you can see the score and the national average score for the benchmark available, as well as the difference between the item score and benchmark score.

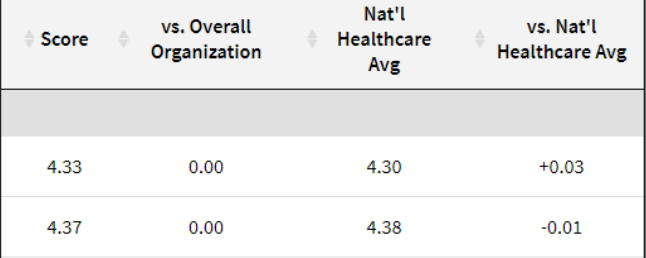

Additionally, you can see the percentile rank for each item comparative to the benchmark selected.

Finally, you can see the score necessary to be in the 50<sup>th</sup>, 75<sup>th</sup>, and 90<sup>th</sup> percentile.

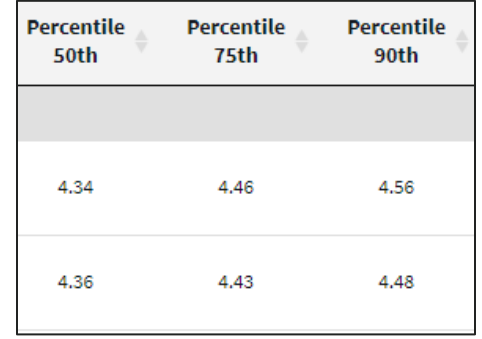

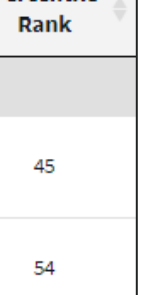

**Percentile** 

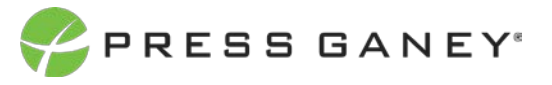

### Hide Too Fews

To hide data when there are five or fewer responses, check the Hide Too Fews checkbox.

#### Hide Too Fews

**Export to CSV** 

# Searching

Located directly above the table to the right, the search feature can be used to search the page for keywords. Simply type any words you'd like to find into the search field.

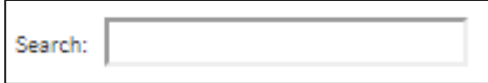

# Exporting to CSV

The entire page can be exported to CSV by clicking the Export to CSV button.

# Refinement Options

Use the options at the top of the page to narrow down items by selecting certain metrics, domains, themes, etc. You can also choose to view different norm (also known as benchmark) scores for each item. The Historicals option will show you all the most recent surveys.

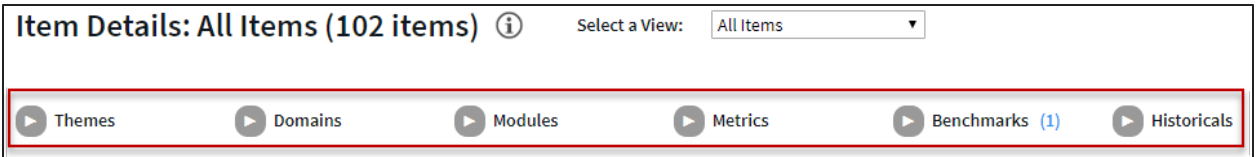